*Instructions for Handling Editors of the Journal of the Australasian College of Road Safety:*

# **Instructions for allocating Reviewers**

### **1. Login to the online peer-review software, Editorial Manager, at: <http://www.editorialmanager.com/jacrs/default.aspx>**

Login using your existing login details and click on "Login as Editor".

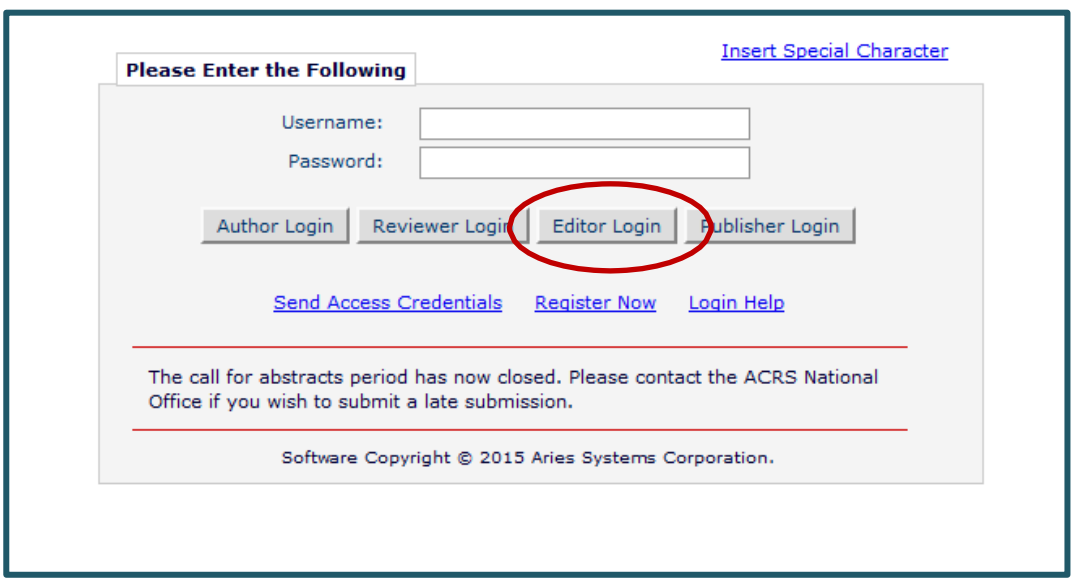

*Note:* A reminder that **you can toggle between your Editorial Manager roles** (e.g. Conference Editor / Author / Reviewer) by using the drop down menu at the top of the screen next to **'Role'**.

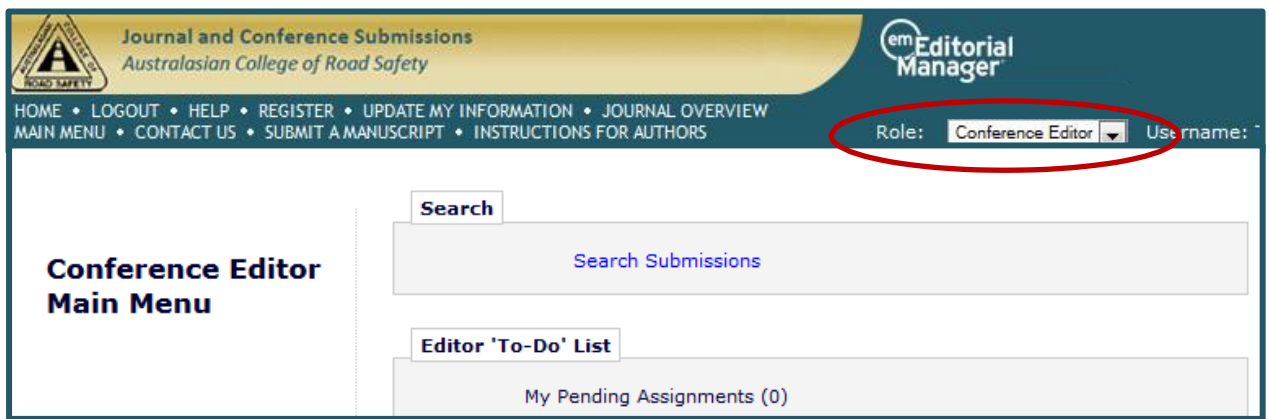

*Note:* You may return to your **Reviewer Main Menu** at any time by clicking on the **Main Menu** link along the top of the screen.

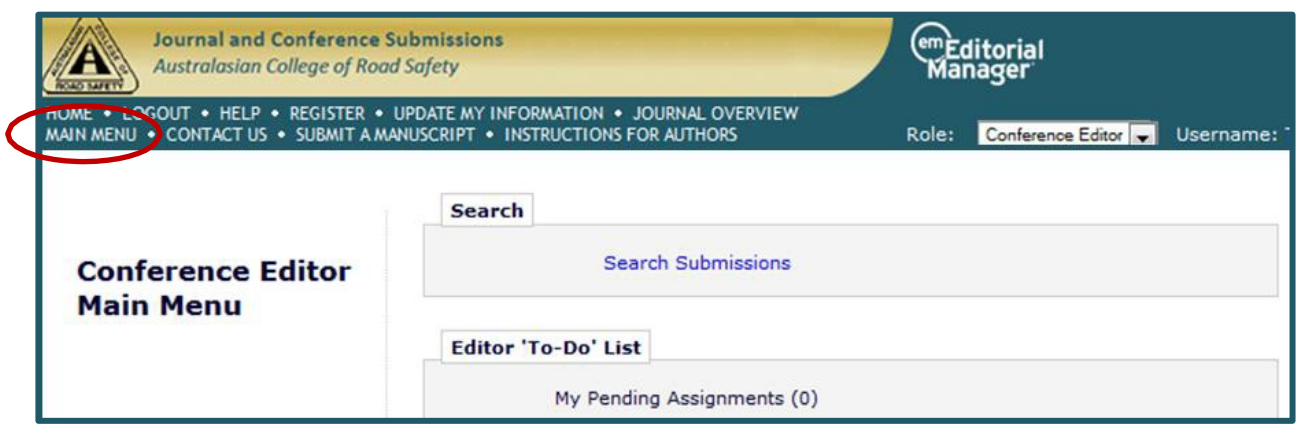

**2. Check for your new assignments i.e. Submissions that have been assigned to you in your Handling Editor role**

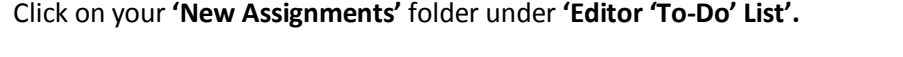

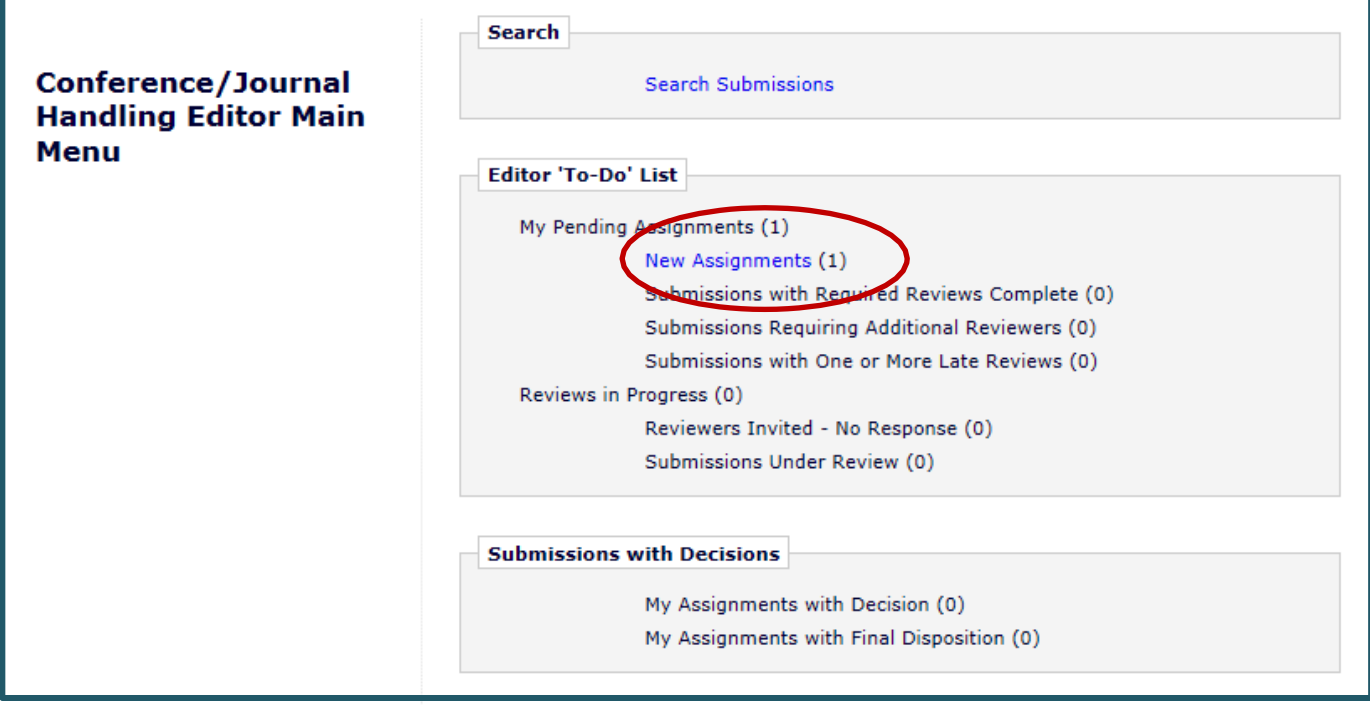

This will allow you to view all of your assigned Submissions that you have not yet allocated to reviewers.

Note that if you were a Conference/Journal Editor for other conferences and the journal you will see previous papers (assignments) you handled previously and where a decision was made and are now listed as "My Assignments with Final Disposition". Please ignore this.

#### **3. Peruse the submission and details**

Clicking on the + on the '**Action Links'** (or moving your mouse over 'Action Links') will bring up the menu list down the left hand side of each submission. This allows you to "**View the submission**" or look at a range of "**Details**" associated with each submission when you click on any particular menu item.

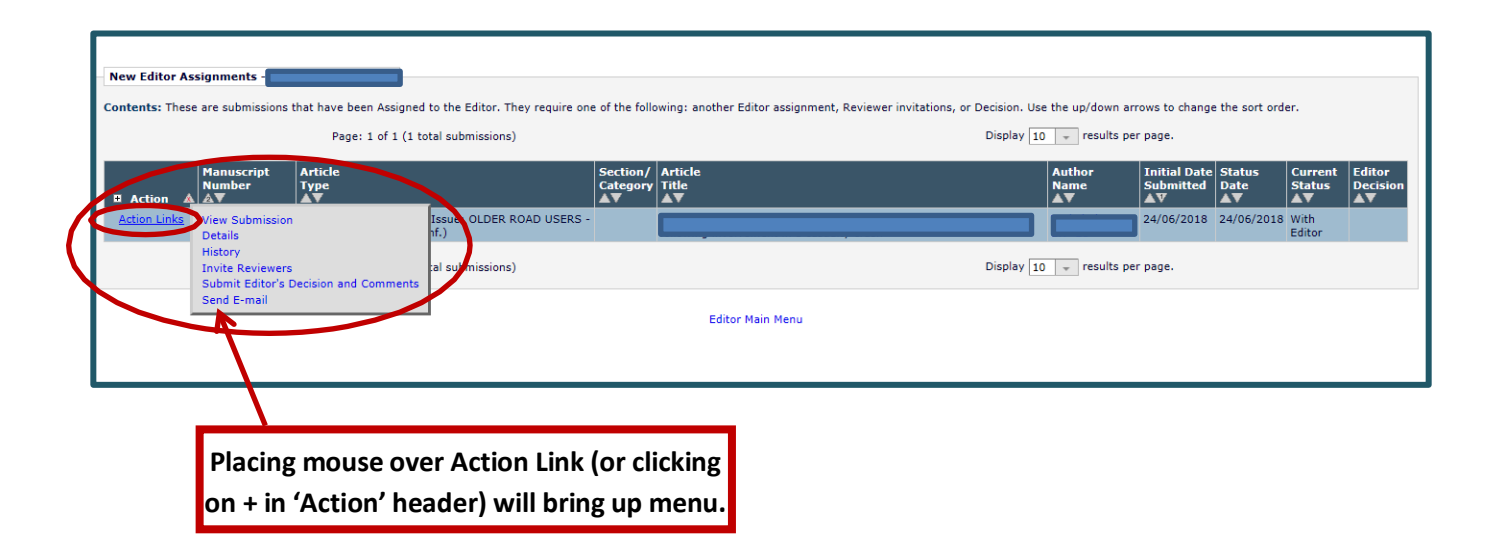

Click on View Submission and check that everything is as required for the Peer Review process. After viewing the Submission proceed to selecting Reviewers.

#### **4. Invite Reviewers for each Extended Abstract**

Click on **'Invite Reviewers'**.

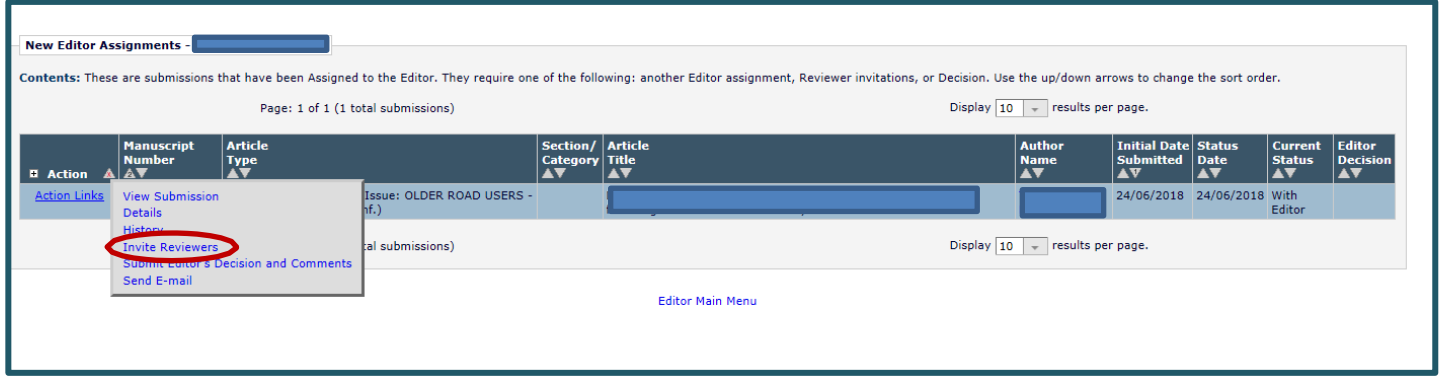

The 'Reviewer Selection Summary' page will appear as shown on the next page

#### **5. Search to select appropriate Reviewers**

You can search for Reviewers by either those: s*uggested by Author*, by *classification matches,* by *reviewer name* or by *Personal Classifications* (you select the classifications to search by). **Select the Reviewer search term** using the drop down menu and hit **'Go'**.

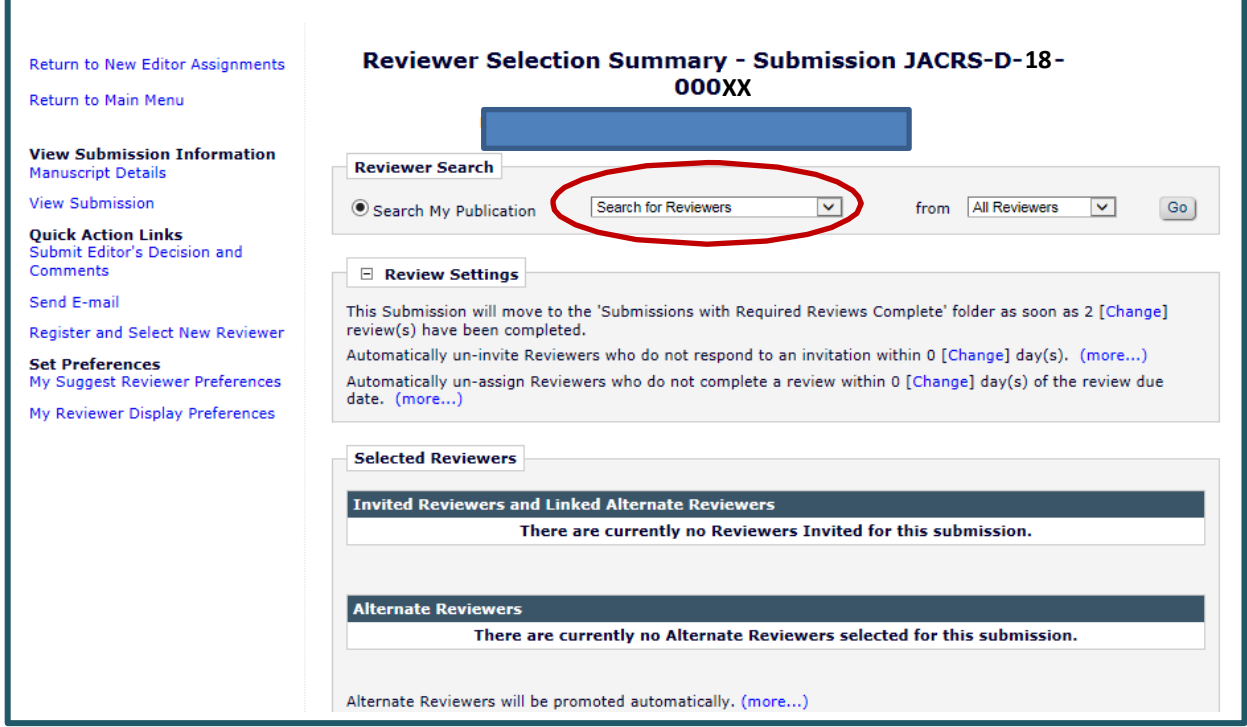

**Searching by classification matches** displays the following screen:

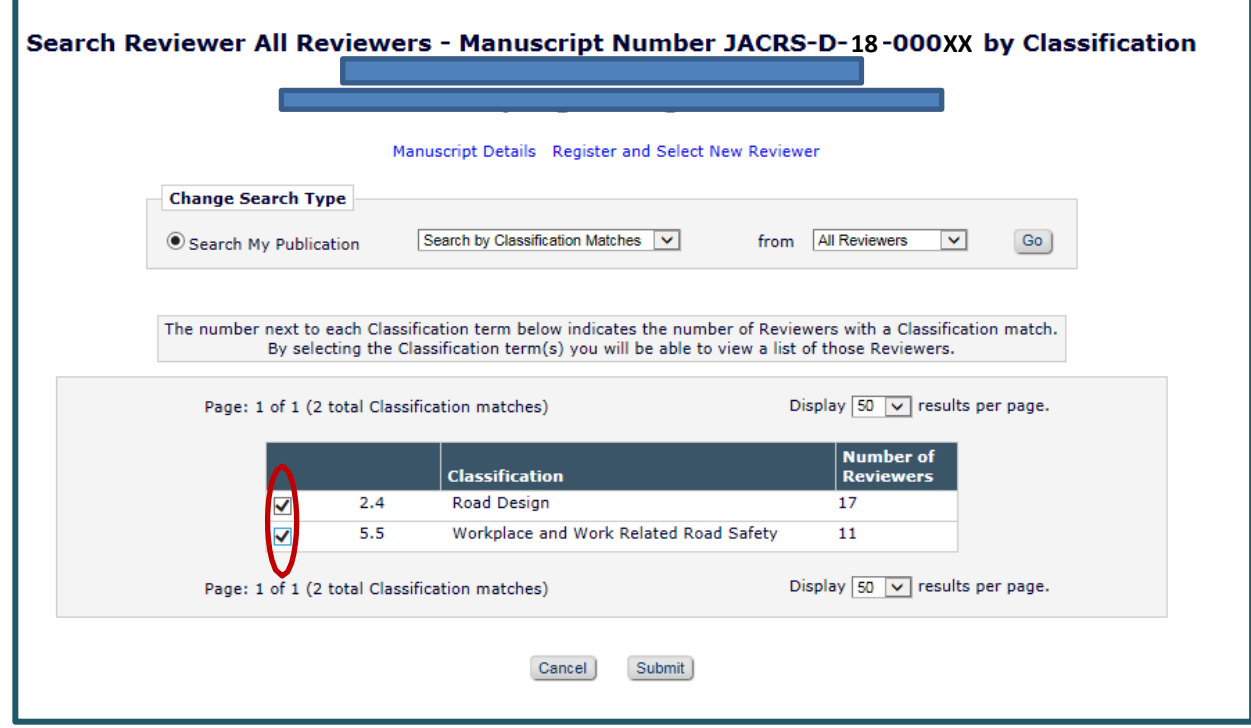

Select the appropriate classifications by **selecting the appropriate tick box(es)** and Click on **"Submit"**.

**The Reviewers available for those classifications will then be displayed.**

If there are no classification matches, click **"Cancel"** and conduct a **Search for Reviewers by Personal Classification**. When searching this way simply click on a classification that you feel the paper is associated with and then click on '**Add**' and then '**Search For Reviewers**'.

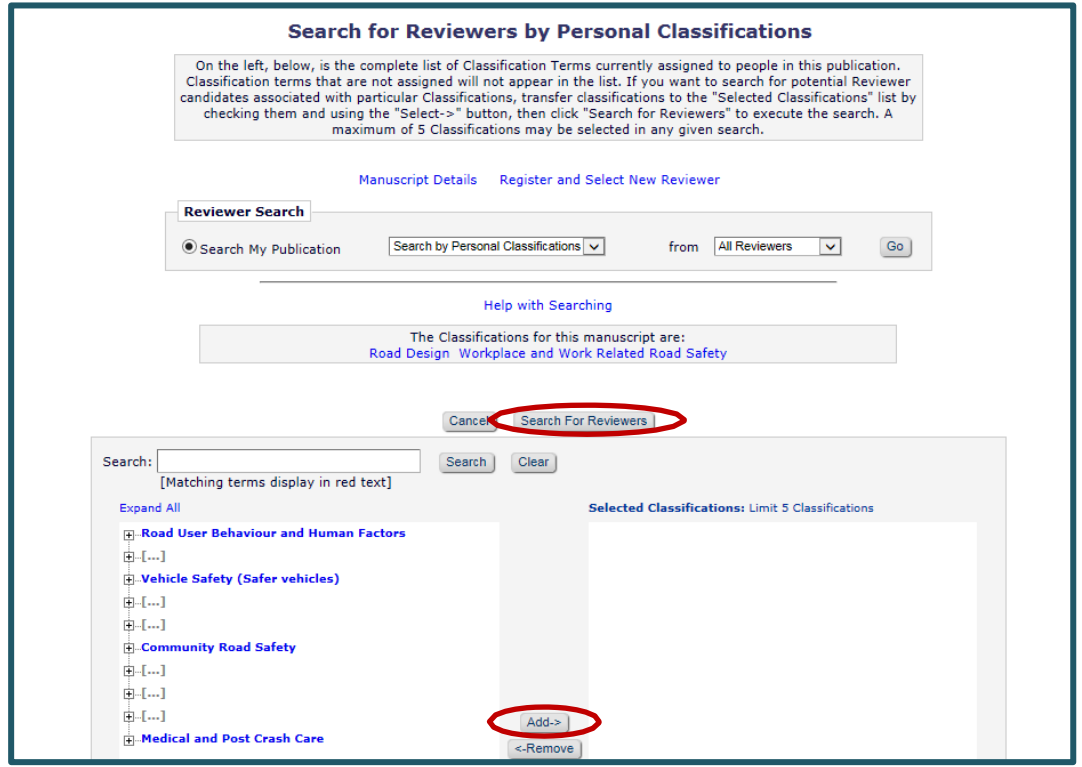

Another way to search for Reviewers is to **Search for Reviewers** by name. When searching by name, enter the first letters of the Surname of a potential Reviewer or choose other options from the drop down list.

**NOTE**: you can enter your own name if you want to select yourself as a Reviewer which is acceptable and common practice.

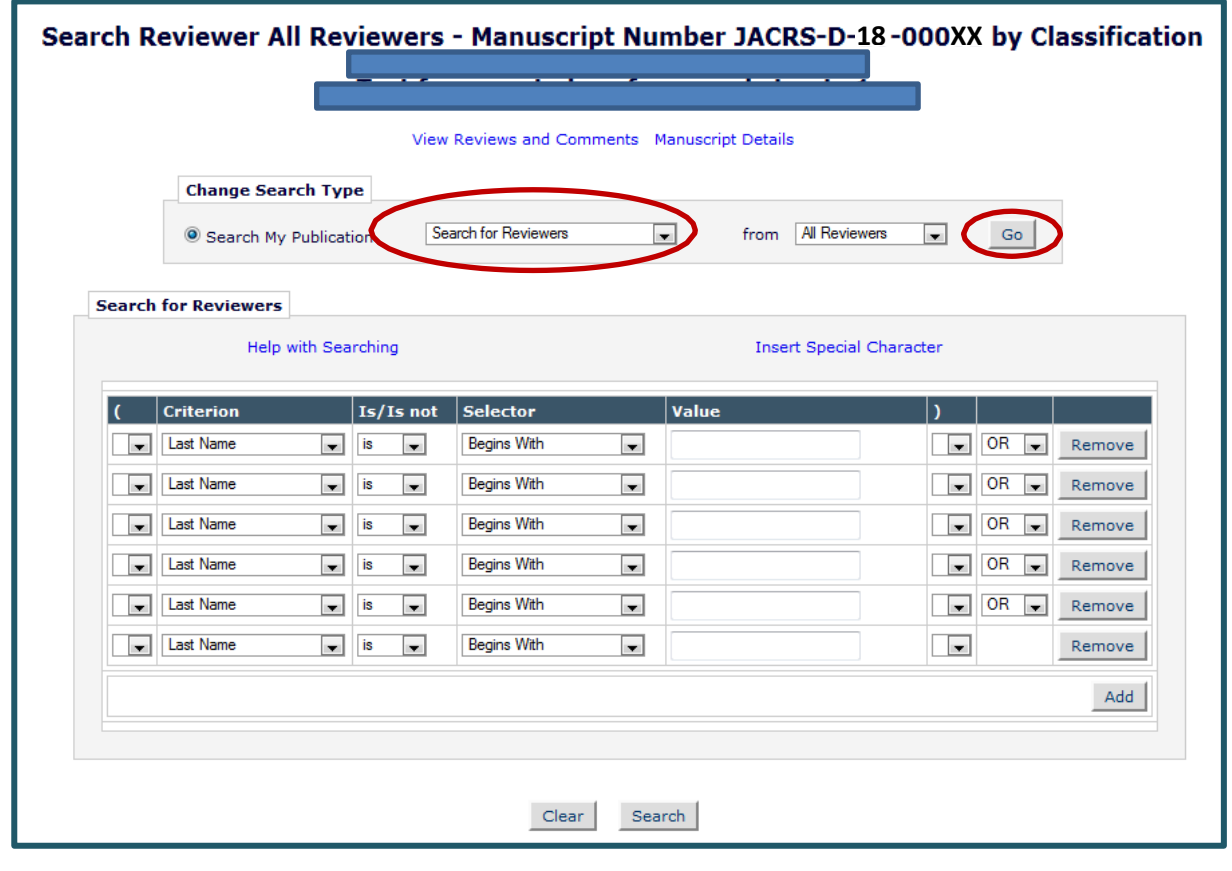

Note that if you type in a name and the person is not a Registered Reviewer the system will inform you of this and you can then nominate and register the unregistered Reviewer. This is a useful feature for targeting any specific Reviewers that you may want to Review the manuscript.

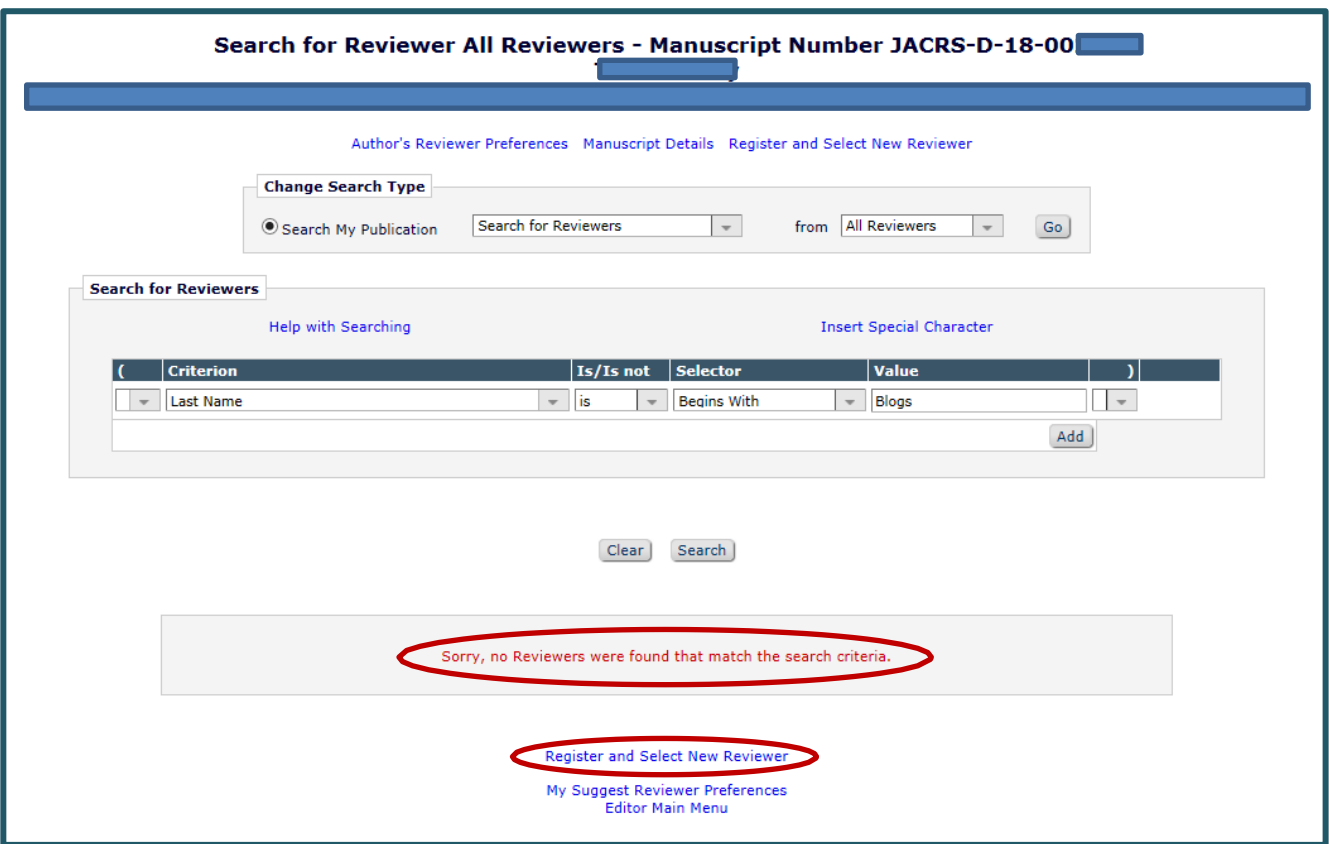

*NOTE: If you decide to select yourself as one of the three required Reviewers please do so this way rather than simply reviewing the article as a Conference Editor and then submitting your decision back to the Managing Editor. There are a number of questions the Reviewer must answer to return their review properly. These will only appear to you in the role of Reviewer. Once you have completed your review (in the role of Reviewer – see page 1) you will essentially be submitting your decision back to yourself in the role of Handling Editor and then in turn as Handling Editor you will be submitting your decision based on the three reviews back to the Managing Editor (Editor-In-Chief).* 

When you select Reviewers by Search by Classification Matches or by Search by Personal Classifications a list of Reviewers will appear as show on the following page. From the displayed list of potential Reviewers, select **three (3)** Reviewers to invite by ticking the "**Inv.**" (invite) Checkbox. You can add an alternate Reviewer by ticking a Checkbox in the "**Alt.**" column. These "**Alt**" Reviewers will be automatically promoted and invited if the Reviewer you have selected has not responded within the time limit you have set for them to accept your request (around 14 days but you can set that time limit when inviting the Reviewers). However, using the "**Alt**" Reviewers to automatically promote another Reviewer can sometimes cause confusion for the original Reviewer. My preference is to contact the first reviewer directly first and if that Reviewer does not have time then I 'Uninvite' the Reviewer and select another Reviewer. Personalising the Review process is gentler – after all Reviewers are giving their time freely.

The list of Reviewers will appear similar to this:

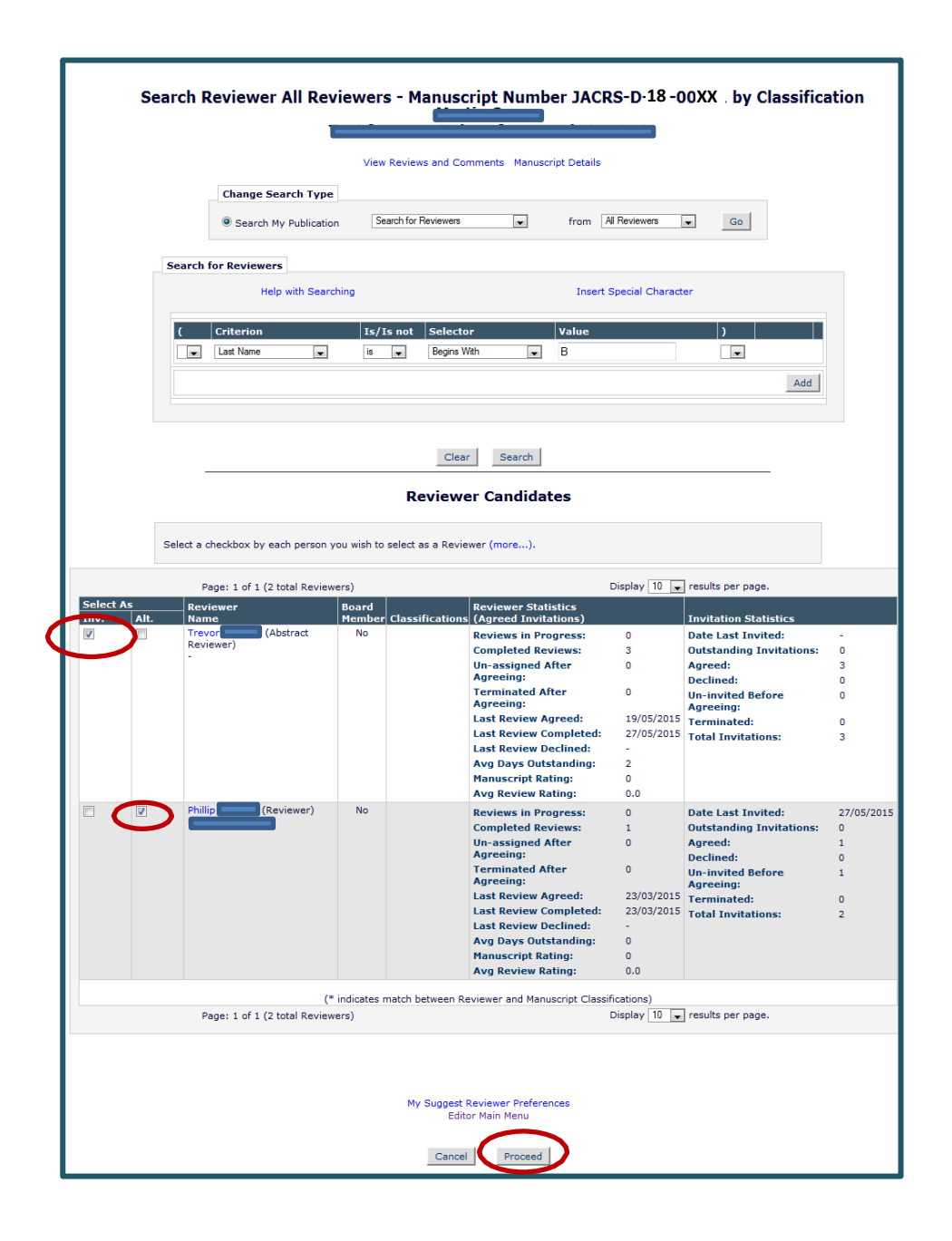

Once you have selected three Reviewers, click on "**Proceed**".

Remember also that you can always '**Cancel**' your selection.

You are now at the screen to **confirm your selections**. For all Reviewers, **make sure that the due date is set from the date of invitation** (note that the date is presented in American format with MM/DD/YYYY) **to the date you want to set it to (usually two weeks).** 

The letter selection will default to 'Reviewer Invite-Full Paper Peer Review JOURNAL ONLY'.

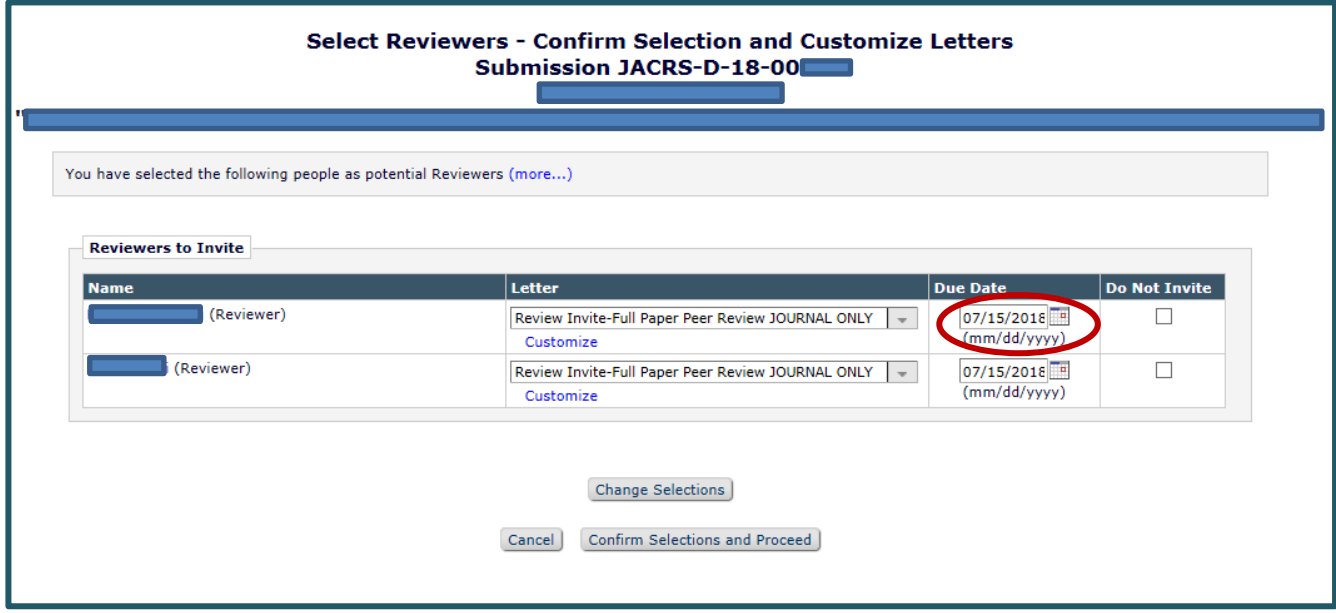

If it hasn't then **please make sure the correct letter is chosen, i.e. 'Reviewer Invite-Full Paper Peer Review JOURNAL ONLY**'. This will then trigger a series of questions for the Reviewers which must be ticked or answered yes/no. Changing the letter type can be done by pressing on the drop down arrow and then selecting the appropriate letter (see next page).

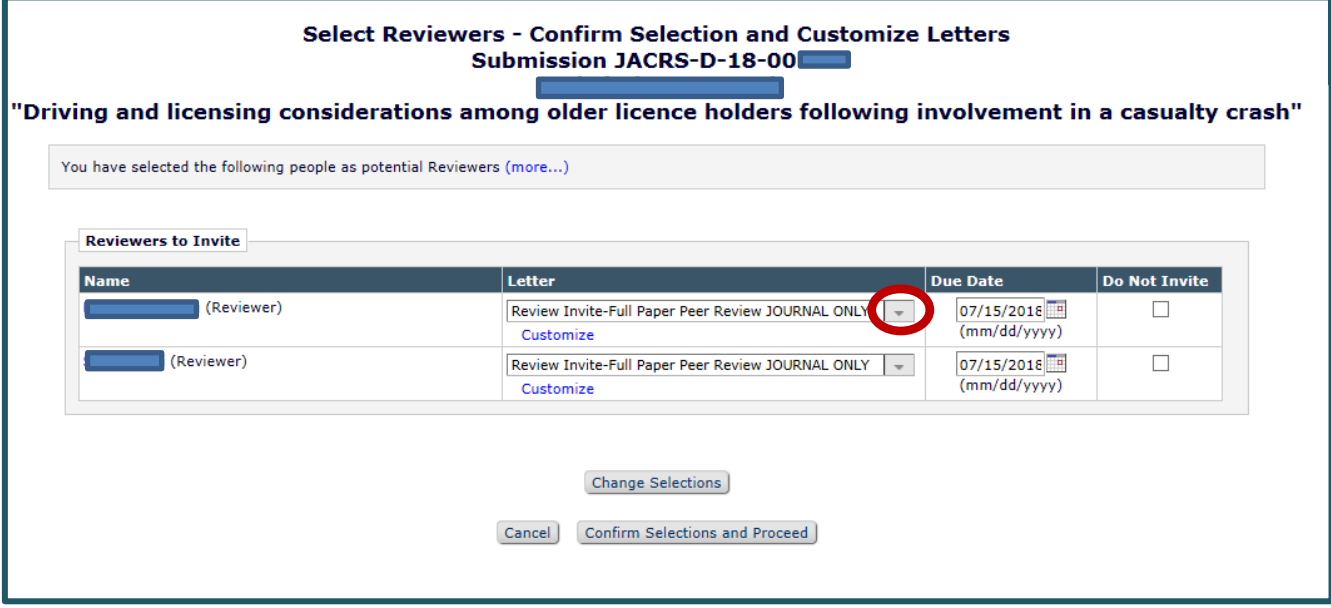

Note that you can '**Customize**' the letters to be sent to the Reviewers if you want to personalise them.

Remember also that you can always '**Cancel**' your selection.

Confirm your selections and proceed.

At the next screen, click on "**Return to New Editor Assignments**" to find and assign Reviewers to your next allocated paper for peer review.

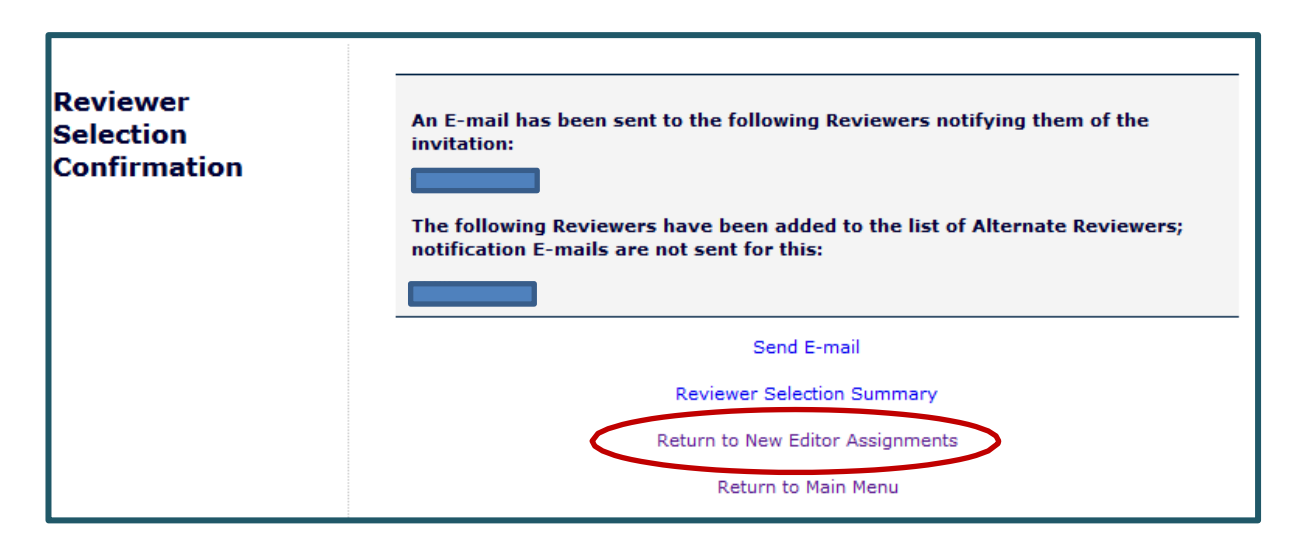

#### **6. Assign Reviewers to any other Extended Abstract you have been assigned.**

When you log in as a Conference Editor you will see the completed submissions in your folder titled "**Submissions with Required Reviews Complete**" if those assignments have been completed by the Reviewers.

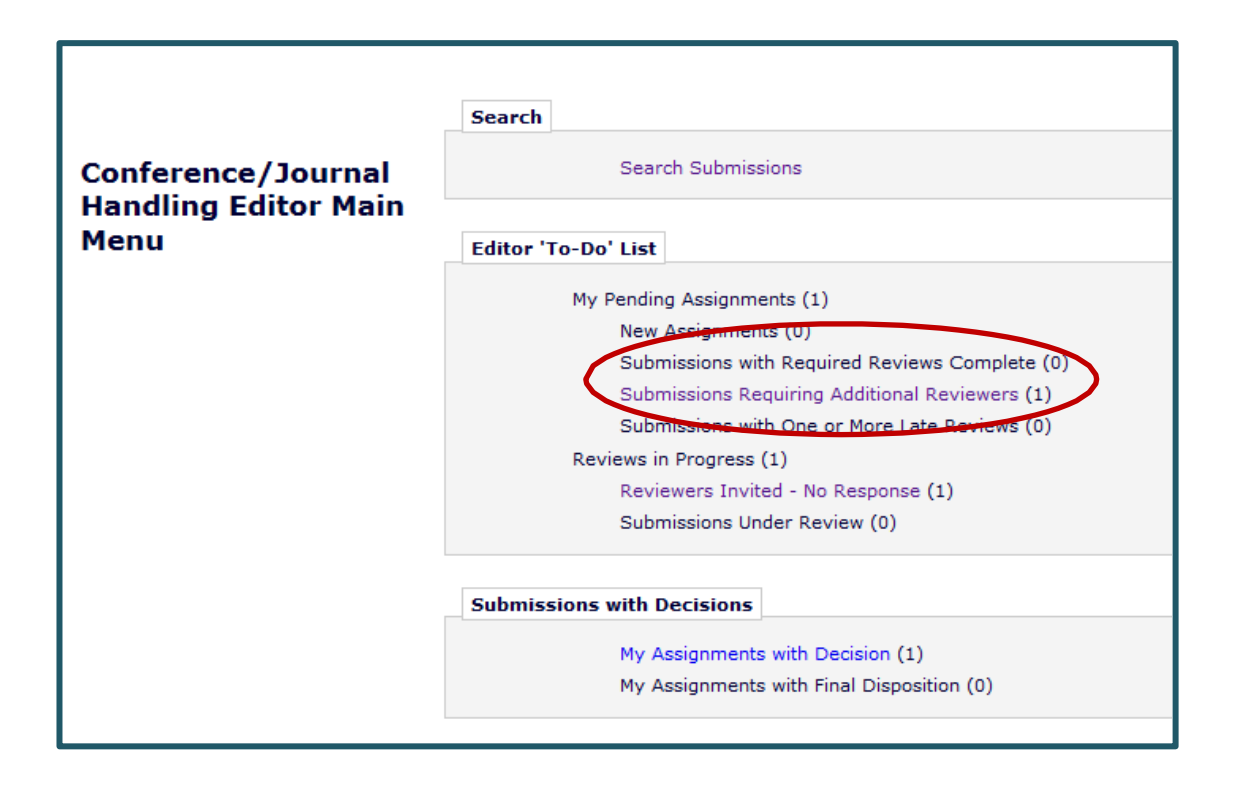

When there are no more assignments waiting for you, the following message will display and you know that this part of the process is complete for the time being.

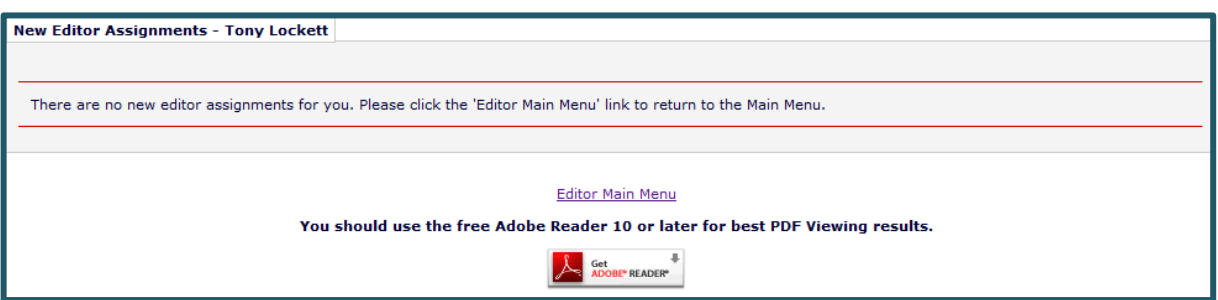

*Note:* Automated emails will be sent to you during the review process:

- When Reviewers complete their reviews you will receive an email to notify you.
- You will also receive an email when three reviews are completed for a particular paper submission.

#### **7. Submit your decision to Managing Editor once reviews are completed.**

The next step will be to submit your recommendation (decision) back to the Editor-In-Chief once the Reviewers have completed their Reviews and submitted their decisions back to you.

This is done by first reviewing the Reviewers comments and decisions and deciding what you want to recommend to the Editor-In-Chief.

Click on the action link **"View Reviews and Comments"** to see which Reviewers reviewed the Paper and the click on reviews to see Reviewers comments and decision.

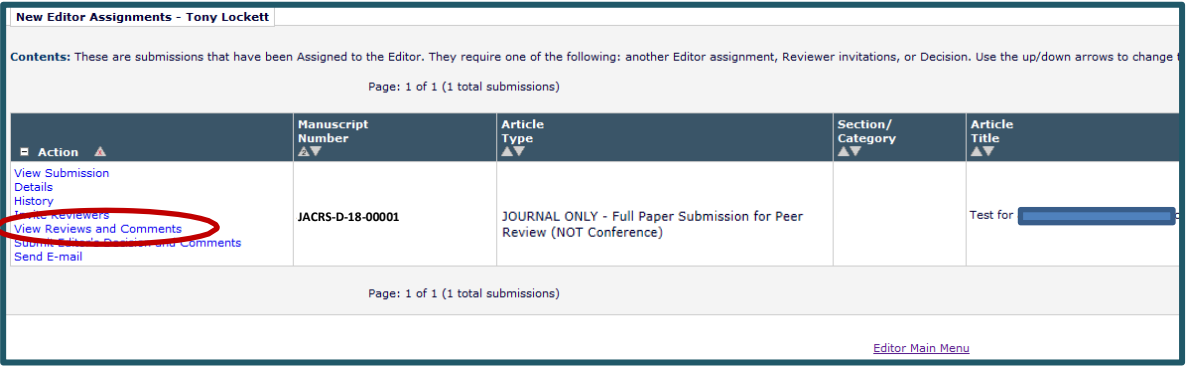

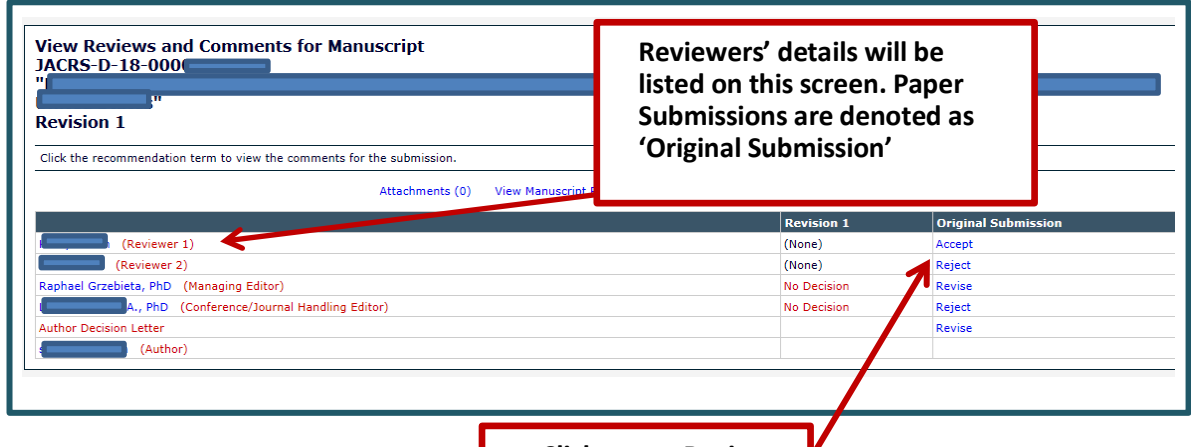

Then click on '**Submit Editor's Decision and Comments**' to submit your decision back to the Editor-in-Chief.

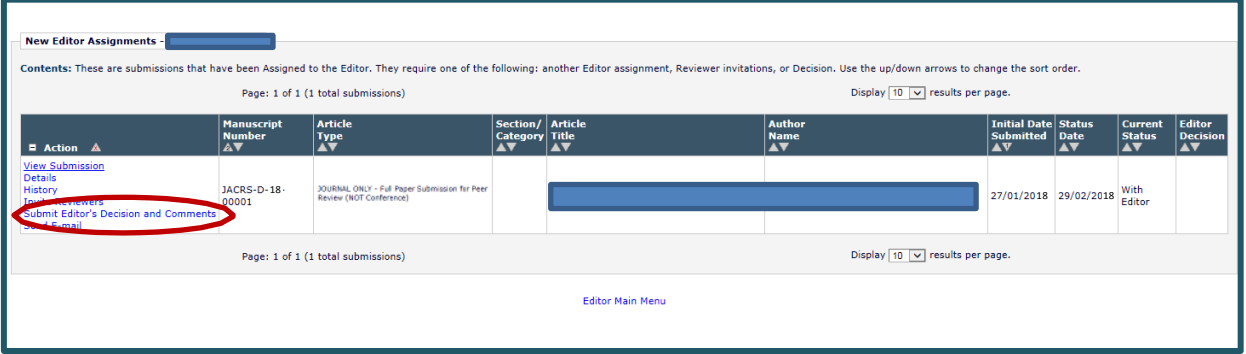

## **Thank you!**

Thank you for your assistance and expertise as a Handling Editor on the Editorial Manager software for the Journal of the Australasian College of Road Safety.

You will be provided with further information via direct emails regarding additional full papers at a later stage assigned to you as a Handling Editor, or for full papers assigned to you as a Reviewer.

Most of all we appreciate your efforts in helping us to expedite road trauma reductions – thank you.

Please note that your name will be acknowledged as having served as a Handling Editor for the Journal.